# Chile

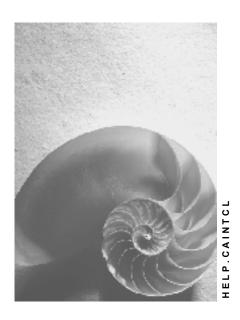

Release 4.6C

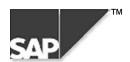

### Copyright

© Copyright 2000 SAP AG. All rights reserved.

No part of this brochure may be reproduced or transmitted in any form or for any purpose without the express permission of SAP AG. The information contained herein may be changed without prior notice.

Some software products marketed by SAP AG and its distributors contain proprietary software components of other software vendors.

Microsoft<sup>®</sup>, WINDOWS<sup>®</sup>, NT<sup>®</sup>, EXCEL<sup>®</sup>, Word<sup>®</sup> and SQL Server<sup>®</sup> are registered trademarks of Microsoft Corporation.

IBM<sup>®</sup>, DB2<sup>®</sup>, OS/2<sup>®</sup>, DB2/6000<sup>®</sup>, Parallel Sysplex<sup>®</sup>, MVS/ESA<sup>®</sup>, RS/6000<sup>®</sup>, AIX<sup>®</sup>, S/390<sup>®</sup>, AS/400<sup>®</sup>, OS/390<sup>®</sup>, and OS/400<sup>®</sup> are registered trademarks of IBM Corporation.

ORACLE® is a registered trademark of ORACLE Corporation, California, USA.

INFORMIX®-OnLine for SAP and Informix® Dynamic Server are registered trademarks of Informix Software Incorporated.

UNIX<sup>®</sup>, X/Open<sup>®</sup>, OSF/1<sup>®</sup>, and Motif<sup>®</sup> are registered trademarks of The Open Group.

HTML, DHTML, XML, XHTML are trademarks or registered trademarks of W3C<sup>®</sup>, World Wide Web Consortium, Laboratory for Computer Science NE43-358, Massachusetts Institute of Technology, 545 Technology Square, Cambridge, MA 02139.

JAVA<sup>®</sup> is a registered trademark of Sun Microsystems, Inc. , 901 San Antonio Road, Palo Alto, CA 94303 USA.

JAVASCRIPT<sup>®</sup> is a registered trademark of Sun Microsystems, Inc., used under license for technology invented and implemented by Netscape.

SAP, SAP Logo, mySAP.com, mySAP.com Marketplace, mySAP.com Workplace, mySAP.com Business Scenarios, mySAP.com Application Hosting, WebFlow, R/2, R/3, RIVA, ABAP, SAP Business Workflow, SAP EarlyWatch, SAP ArchiveLink, BAPI, SAPPHIRE, Management Cockpit, SEM, are trademarks or registered trademarks of SAP AG in Germany and in several other countries all over the world. All other products mentioned are trademarks or registered trademarks of their respective companies.

■ SAP AG Chile

### **Icons**

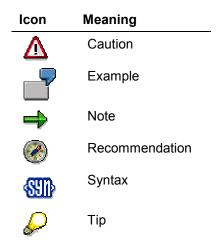

### **Contents**

| Chile                                       | 6  |
|---------------------------------------------|----|
| Cross-Application Components                | 7  |
| Inflation Accounting                        |    |
| Replacement Cost Valuation                  | 9  |
| Replacement Cost Valuation                  | 10 |
| Time Base and Exposure to Inflation Variant | 12 |
| Posting Variant                             | 13 |
| Valuation Type                              | 14 |
| Revaluation Method                          | 15 |
| Exchange Rate Strategy                      | 16 |
| Financials                                  | 17 |
| General Information                         | 18 |
| Currency                                    |    |
| Taxes                                       |    |
| Tax Number                                  |    |
| Taxes on Sales/Purchases                    |    |
| Fuel Tax                                    |    |
| Stamp Tax                                   |    |
| Tax Code                                    |    |
| Calculation Procedure                       |    |
| Condition Type                              |    |
| Process Key                                 |    |
| Tax Class                                   |    |
| Reporting                                   |    |
| CUI Number                                  |    |
| Sales Ledger                                |    |
| Displaying the Sales Ledger                 |    |
| Purchase Ledger                             |    |
| Displaying the Purchase Ledger              | 35 |
| Withholding Tax                             |    |
| Withholding Tax Type                        | 37 |
| Withholding Tax Code                        | 38 |
| Withholding Tax Report                      | 39 |
| Line of Business                            | 40 |
| Maintaining Your Line of Business           | 41 |
| Running the Withholding Tax Report          | 42 |
| Printing a Withholding Tax Certificate      |    |
| Reprinting a Withholding Tax Certificate    | 44 |
| Removing a Document from a Certificate      | 45 |
| Creating a File                             | 46 |
| General Ledger Accounting                   |    |
| Chart of Accounts                           | 48 |

| Reporting                                                 | 49 |
|-----------------------------------------------------------|----|
| CUI Number                                                |    |
| Journal                                                   | 51 |
| Displaying the Journal                                    | 52 |
| Cash Journal                                              | 53 |
| Displaying the Cash Journal                               | 54 |
| General Ledger                                            | 55 |
| Displaying the General Ledger                             | 56 |
| Displaying the Line Items in an Account                   | 57 |
| Displaying Account Balances                               | 58 |
| Subtotaling Account Balances                              |    |
| Balance Sheet for Tax Purposes                            |    |
| Displaying the Balance Sheet for Tax Purposes             |    |
| Accounts Payable and Accounts Receivable                  |    |
| Customer Master Records                                   |    |
| Tax Number                                                | 64 |
| Vendor Master Records                                     | 65 |
| Tax Number                                                | 66 |
| Bills of Exchange                                         |    |
| Posting Bills of Exchange Receivable with Stamp Tax       |    |
| Hiding the Bill Charges Fields                            | 69 |
| Stamp Tax Ledger                                          | 70 |
| Displaying the Stamp Tax Ledger                           | 71 |
| Bank Accounting                                           | 72 |
| Bills of Exchange                                         |    |
| Posting Bills of Exchange Receivable with Stamp Tax       | 74 |
| Hiding the Bill Charges Fields                            | 75 |
| Stamp Tax Ledger                                          | 76 |
| Displaying the Stamp Tax Ledger                           | 77 |
| Asset Accounting                                          | 78 |
| Chart of Depreciation                                     |    |
| Logistics                                                 |    |
| Prenumbered Forms                                         |    |
| Official Document Number                                  |    |
| Lot                                                       |    |
| Customizing of Delivery Notes with Prices                 |    |
| Assigning a Pricing Procedure to a Delivery Note          |    |
| Defining the Delivery Note Copying Control                |    |
| opening without form a Delivery Note is to be Finited Off |    |

Chile

# Chile

■ SAP AG Chile

**Cross-Application Components** 

# **Cross-Application Components**

#### **Inflation Accounting**

# **Inflation Accounting**

#### Use

See Inflation Accounting [Ext.].

### **Features**

In Chile, there are a number of special requirements relating to for adjusting materials for inflation, as follows:

- You have to calculate the inflation on your materials every six months, but post it only annually.
- You have to follow different procedures for adjusting materials that you have purchased domestically and those that you have imported.
- You adjust imported materials using the exchange rate valid on the date that they were purchased.
- You have to record adjustment postings using a separate G/L account.

### **Replacement Cost Valuation**

#### Use

In Chile, you use the standard functions for replacement cost valuation (see <a href="Inflation Accounting for Materials Management [Ext.]">Inflation Accounting for Materials Management [Ext.]</a>). However, you are required to valuate the replacement cost of your stock not on a monthly basis – which is the standard procedure – but at the end of every half year. Furthermore, you only post the changes to the materials' standard or moving average prices at year-end.

#### **Features**

You revaluate your materials as follows:

• Domestic raw materials

You revaluate domestic raw materials using the **highest price** in any invoices or contracts from the half year. If this price is lower than the price from the previous half year, however, the old price continues to apply.

If you do not have any relevant business documents, you revaluate the material using the inflation index issued for the penultimate month of the fiscal year.

Imported raw materials

You revaluate imported materials using the same procedure, but using the **latest price** given in invoices or contracts.

If there are no relevant business documents, you revaluate the materials using the change in the foreign exchange from the last revaluation date to the current revaluation date. This procedure differs slightly from the standard, where the change in the exchange rate is calculated to the last day of **the period before** the revaluation date.

#### **Activities**

See Replacement Cost Valuation [Page 10].

#### **Replacement Cost Valuation**

### **Replacement Cost Valuation**

### **Purpose**

See Replacement Cost Valuation [Page 9].

### **Prerequisites**

Before you can carry out replacement cost valuation, you have to make a number of Customizing settings and maintain your material master records, as follows:

### Customizing

- Create two valuation types [Page 14] for domestic and imported raw materials respectively.
- Create two <u>time base and exposure to inflation variants [Page 12]</u> (TBE variants), again, for domestic and imported raw materials.
- Create a <u>posting variant [Page 13]</u> to instruct the replacement cost valuation programs when the half year is over.

#### **Material Master Records**

Maintain separate <u>material master records [Ext.]</u> for domestic and imported raw materials using the appropriate:

- Valuation types
- TBE variants
- Revaluation methods [Page 15]

This ensures that domestic and imported materials are revaluated separately and according to the above requirements.

#### **Process Flow**

Over the course of the fiscal year, you run the replacement cost valuation programs (first <u>market price determination [Ext.]</u> and then <u>inflation index adjustment [Ext.]</u>) at the end of every posting period. Although Chilean accounting regulations only require you to calculate your materials' replacement costs once every half year, the programs need to run once per posting period.

The process is as follows (for the sake of convenience, the fiscal year is assumed to run from 1 January to 31 December):

1. At the end of the January posting period, you run the replacement cost valuation programs.

If the market price determination program records a replacement cost for a material, the system sets a hidden flag in the material master that shows that a market price has been determined for this half year (this feature is relevant to Chile only).

All the other materials are covered by the inflation index adjustment program. **Domestic materials** are revaluated using the previous November's inflation index (this is controlled by the <u>TBE variant [Page 12]</u>). The inflation calculated is thus zero. **Imported materials** are revaluated using the previous December's exchange rate (this is controlled by another TBE variant). The exchange rate difference is thus zero.

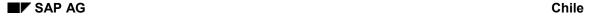

#### **Replacement Cost Valuation**

This technique ensures that you revaluate all the materials once a month from a technical viewpoint, as required by the inflation index adjustment program. However, because the inflation indexes and exchange rates are set at the last day of the last half year, no inflation adjustments are posted.

When both programs have run and all materials have been revaluated, the procedure is over for January.

2. You repeat step 1 for February through May.

Each month, the market price determination program sets the flag for each material that it has covered, and the inflation index adjustment program calculates inflation on all the other materials as being zero.

3. At the end of June – the first half year – you run the replacement cost valuation programs as usual.

As in the previous posting periods, the market price determination program sets a flag for each material that it has determined a replacement cost for. This means that all the materials for which it has found a replacement cost using the market price method over the last half year have been flagged as revaluated.

Again, the inflation index adjustment program covers all the materials that have not been flagged. This time, however, it revaluates domestic raw materials using the inflation index for May (domestic raw materials being revaluated using the index published for the penultimate month in the half year) – thus calculating the inflation between May and last November. Imported raw materials are adjusted using the exchange rate difference between 31 December and 30 June.

Assuming that you have customized the <u>posting variant [Page 13]</u>, the inflation index program also resets the flag in all of the other material master records, so that they are ready for the next half year – again, this feature is relevant to Chile only.

- 4. You continue to run the replacement cost valuation programs at the end of each posting period from July through November, as in steps 1 and 2.
- 5. At the end of December, you run the replacement cost valuation programs as in step 3, but this time so that the system also updates the materials' standard or moving average prices.

As at the end of June, the inflation index adjustment program calculates the inflation on all materials that the market price determination program has not yet found any documents for. It also resets all the flags in preparation for the next half year's adjustments and, if you have customized the TBE variant accordingly, posts the changes to all the materials' standard or moving average prices.

**Time Base and Exposure to Inflation Variant** 

### **Time Base and Exposure to Inflation Variant**

#### **Definition**

See Time Base and Exposure to Inflation Variant [Ext.] (TBE variant).

#### Use

In Chile, you have to define two TBE variants: one for domestic raw materials, and one for imported raw materials.

#### **TBE Variant for Domestic Raw Materials**

This TBE variant has to allow you to revaluate your domestic raw materials every six months using the index published for the fifth month (see <u>Replacement Cost Valuation [Page 10]</u>). The material prices (standard and moving average prices) are only to be updated at year-end.

Assuming that your fiscal year follows the calendar year, for example, you would revaluate your materials in June, using the index published for May, and in December, using the index for November. In December, you would also update the material prices (by setting the *Post*? indicator).

In that case, you would define a variant as follows:

| TBE year | Until month | Until day | Post? | Until month | Until day | Prev. year? |
|----------|-------------|-----------|-------|-------------|-----------|-------------|
| 9999     | 5           | 31        |       | 11          | 30        | ×           |
| 9999     | 6           | 30        |       | 5           | 31        |             |
| 9999     | 11          | 30        |       | 5           | 31        |             |
| 9999     | 12          | 31        | ×     | 11          | 30        |             |

#### **TBE Variant for Imported Raw Materials**

This TBE variant has to allow you to revaluate your imported raw materials every six months using the difference in the exchange rate between (a) the purchase date – or, in the case of materials on hand from previous periods, the last revaluation date – to (b) the current revaluation date. Again, the material prices are only to be updated at year-end.

Assuming again that your fiscal year follows the calendar year, for example, you would revaluate your materials in June, using the exchange rate published for 30 June, and in December, using the exchange rate for December. In December, you would also update the material prices.

In that case, you would define a variant as follows:

| TBE year | Until month | Until day | Post? | Until month | Until day | Prev. year? |
|----------|-------------|-----------|-------|-------------|-----------|-------------|
| 9999     | 5           | 31        |       | 12          | 31        | ×           |
| 9999     | 6           | 30        |       | 6           | 30        |             |
| 9999     | 11          | 30        |       | 6           | 30        |             |
| 9999     | 12          | 31        | ×     | 12          | 31        |             |

**Posting Variant** 

## **Posting Variant**

### **Definition**

The posting variant is usually used for asset revaluation (see <a href="Posting Variant [Ext.">Posting Variant [Ext.</a>]). However, in Chile, you also use it with <a href="replacement cost valuation">replacement cost valuation [Page 9]</a>, where it has a completely separate function. In this context, you use it to instruct the <a href="inflation index adjustment [Ext.">inflation index adjustment [Ext.]</a> program that the end of a half year has been reached.

### Use

For replacement cost valuation, you define a posting variant with two entries, one for the last day of each half year. For example, if your fiscal year follows the calendar year, you would define a variant as follows:

| Post. year | Post. month | Post. day |
|------------|-------------|-----------|
| 9999       | 6           | 30        |
| 9999       | 12          | 31        |

When you run the inflation index adjustment program for period 6 or 12, the program resets the flag that the market price determination program has set for each material that it has determined a market price for. This clears the way for replacement cost valuation for the next half year.

Valuation Type

# **Valuation Type**

### **Definition**

See Valuation Structure [Ext.].

### Use

In Chile, you define two separate valuation types, one for domestic raw materials and one for foreign raw materials. This enables you to valuate them separately (see <a href="Replacement Cost Valuation">Replacement Cost Valuation</a> [Page 9]).

**Revaluation Method** 

### **Revaluation Method**

### **Definition**

See Revaluation Method [Ext.].

### Use

In Chile, you use revaluation method 2 (highest price) for domestic raw materials and revaluation method 3 (latest price) for imported raw materials (see also <u>Valuation Type [Page 14]</u>).

### **Exchange Rate Strategy**

# **Exchange Rate Strategy**

### **Definition**

See Exchange Rate Strategy [Ext.].

### Use

In Chile, imported materials are adjusted using the exchange rate valid on the document date, so use exchange rate strategy D.

■ SAP AG Chile

**Financials** 

# **Financials**

**General Information** 

# **General Information**

■ SAP AG Chile

Currency

# **Currency**

### **Definition**

See Currencies [Ext.].

### Use

When you create a company code using the template for Chile, the system sets the Chilean peso as the local currency. The currency does not have any decimal places and its ISO code is CLP.

The system also activates a hard currency (US dollars) (see Parallel Currencies [Ext.]).

**Taxes** 

# **Taxes**

Chile

**Tax Number** 

### **Tax Number**

### **Definition**

A number assigned by the tax authorities to every person and corporation. In Chile, the tax number is known as the *número de rol unico tributario* (RUT).

#### Use

The tax number is used for reporting to the tax authorities and for business documents.

You maintain your customers' and vendors' tax numbers in their master records, in the *Tax code* 1 field on the *Control data* tab (customers) or on the *Control data* screen (vendors) (see <u>Creating a Customer Master Record Centrally [Ext.]</u> and <u>Creating a Vendor Master Record Centrally [Ext.]</u>). You maintain your own tax numbers in Customizing for *Financial Accounting*, under *Financial Accounting Global Settings* → *Company Code* → *Enter Global Parameters*.

### **Structure**

The tax number consists of three groups of three digits separated by a period (.), followed by a hyphen (-) and a single digit, for example, 005.573.392-9. The last digit is a check digit. When you enter a tax number in the system, however, you enter it without any periods (but with the hyphen), for example, 005573392-9.

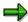

You can set the system so that it automatically checks the tax numbers of any Chilean customers or vendors that you enter (see <u>Activating the Automatic Tax Number Checks [Ext.]</u>).

Taxes on Sales/Purchases

### **Taxes on Sales/Purchases**

### **Definition**

See Taxes on Sales/Purchases, Sales Taxes and Additional Taxes [Ext.].

### Use

In Chile, there are a number of taxes on sales and purchases, including:

- Value-added tax (VAT), which is known as impuesto al valor agregado (IVA)
- Fuel tax [Page 23] (impuesto a los combustibles)
- <u>Stamp tax [Page 24]</u> (impuesto de timbres y estampillas)

When you create a company code using the template for Chile, the system automatically makes all the settings required for these taxes.

**Fuel Tax** 

### **Fuel Tax**

#### **Definition**

In Chile, a tax that is levied on the first sale or import of gasoline and diesel (in Spanish, *impuesto a los combustibles*). The two types of fuel are taxed at different rates.

#### Use

Whether the tax can be deducted depends on what the fuel is used for. If it is used for vehicles that use public roads, it is nondeductible; otherwise, it is deductible.

### **How the System Records the Tax**

When you enter a fuel purchase that is subject to nondeductible tax, the tax is automatically absorbed into the cost of the fuel: the system treats the cost of the fuel and the fuel tax as a single item. Since you cannot offset the tax against your output tax, it does not need to be recorded separately.

If the fuel tax is deductible, on the other hand, the system creates a separate line item for it (which, in the standard system, is then automatically posted to the input tax account). As the tax is recorded separately, you can then credit it against your output tax.

### Integration

In order for the system to be able to distinguish between deductible and nondeductible fuel tax, they are handled using separate <u>condition types [Page 27]</u>, <u>process keys [Page 28]</u>, and <u>tax classes [Page 29]</u>. The system generates them automatically when you create a company code using the template for Chile.

To prepare a list of the fuel tax that you have paid, run the purchase ledger [Page 34] report.

#### **Stamp Tax**

### **Stamp Tax**

### **Definition**

In Chile, stamp tax (impuesto de timbres y estampillas) is levied when a customer presents you with a bill of exchange by way of payment.

#### Use

The tax varies according to when the bill is due:

Bills due on a fixed date

Where a bill of exchange matures on a fixed date, the tax depends how long the bill runs. It is calculated at 0.1% of the principal for every calendar month started – so a bill that runs from July 29 to October 27 would be taxed at 0.4%. Stamp tax may not exceed 1.2%, but the system does not check whether the maximum amount has been exceeded.

Bills due on demand

Bills that are due on demand are taxed at 0.5%.

### Integration

The procedure for posting bills receivable is slightly different from the norm. For more information, see Posting Bills of Exchange Receivable with Stamp Tax [Page 74].

To prepare a list of the stamp tax that you are liable for, use the stamp tax ledger [Page 76].

**Tax Code** 

### **Tax Code**

### **Definition**

See Tax Codes [Ext.].

### Use

When you create a company code using the template for Chile, the system sets up sample tax codes for the most important taxes as follows (see <a href="Taxes on Sales/Purchases">Taxes on Sales/Purchases</a> [Page 22]):

### **Input Tax**

| Tax code | Тах                                     |
|----------|-----------------------------------------|
| C0       | VAT (0%)                                |
| C1       | VAT (18%)                               |
| C2       | VAT (18%) + deductible fuel tax (1%)    |
| C3       | VAT (18%) + nondeductible fuel tax (1%) |

### **Output Tax**

| Tax code | Тах                                     |
|----------|-----------------------------------------|
| D0       | VAT (0%)                                |
| D1       | VAT (18%)                               |
| D2       | VAT (18%) + deductible fuel tax (1%)    |
| D3       | VAT (18%) + nondeductible fuel tax (1%) |
| DX       | Stamp tax (0.5%)                        |

#### **Calculation Procedure**

### **Calculation Procedure**

### **Definition**

See The Calculation Procedure [Ext.].

### Use

In Chile, you use calculation procedure TAXCL. It allows for all the Chilean tax codes supplied with the system (see <u>Tax Code [Page 25]</u>).

When you create a company code using the template for Chile, the system sets this procedure automatically.

**Condition Type** 

Chile

# **Condition Type**

### **Definition**

See Condition Type [Ext.].

### Use

When you create a company code using the template for Chile, the system sets up the following condition types:

| Condition type | Tax                      |
|----------------|--------------------------|
| J3A1           | Fuel tax (deductible)    |
| J3A2           | Fuel tax (nondeductible) |

Together with the standard condition types for input and output VAT, they cover all the Chilean tax codes [Page 25] supplied with the system.

#### **Process Key**

### **Process Key**

#### **Definition**

See Process Key [Ext.].

### Use

When you create a company code using the template for Chile, the system sets up the following process keys:

| Process key | Tax                      |
|-------------|--------------------------|
| J3A         | Fuel tax (deductible)    |
| J3B         | Fuel tax (nondeductible) |

Together with the standard process keys for input and output VAT, they cover all the Chilean tax codes [Page 25] supplied with the system.

The two process keys in the table above govern how the system records the tax when you enter a fuel purchase. Where deductible fuel tax is concerned, the system creates a separate line item for it. This is not the case with **nondeductible tax**, on the other hand, where the system adds the tax to the line item for the fuel - thereby absorbing the tax in the cost of the fuel.

#### See also:

Fuel Tax [Page 23]

**Tax Class** 

### **Tax Class**

### **Definition**

An indicator that the system uses to determine which taxes are to be covered by a report. All the tax classes needed are supplied with the system and must not be changed.

#### Use

The tax classes used in Chile are as follows:

| Tax class | Tax                      |
|-----------|--------------------------|
| J3A       | Fuel tax (deductible)    |
| J3B       | Fuel tax (nondeductible) |

For Chile, you have to assign the two <u>process keys [Page 28]</u> for the two different types of fuel tax (deductible and nondeductible) to separate tax classes. This information enables the system to distinguish between the fuel taxes when you prepare a copy of your <u>purchase ledger [Page 34]</u>.

When you create a company code using the template for Chile, the system assigns the right tax classes to the process keys automatically. Otherwise, you can maintain the settings in Customizing for Financial Accounting, choose General Ledger Accounting  $\rightarrow$  Business Transactions  $\rightarrow$  Closing  $\rightarrow$  Reporting  $\rightarrow$  Statutory Reporting: Chile  $\rightarrow$  Maintain Tax Classes.

Reporting

# Reporting

**CUI Number** 

### **CUI Number**

### **Definition**

In Chile and Peru, you are required to submit reports to the authorities on sheets of prenumbered paper, obtainable from official stationery offices. The sheets are almost blank, except that they are numbered consecutively. This running number is known as the CUI number (in Spanish, correlativo único de identificación, also known in Peru as número de folio).

This enables the authorities to ensure that reports are submitted in full.

### Use

In the R/3 System, some of the reports for Chile and Peru include a field for the CUI number on the selection screen. You only need to fill out this field when you print out a good copy of one of a report on the preprinted paper. What you enter is the CUI number printed on the first sheet that you are going to use. The system prints the running CUI number on every sheet, so that each sheet shows the CUI number twice – the preprinted number and the number printed by the system.

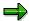

For the system to number the pages correctly, print out the list directly from the report selection screen by choosing  $Program \rightarrow Execute$  and print. The numbering does not work if you execute the report by choosing on the selection screen and then print out from the result screen.

#### Sales Ledger

### Sales Ledger

#### Use

In Chile and Peru, you use this report to display the sales ledger (libro de ventas). You can use the information as the basis for filling out your sales tax return. You may also be required to provide the authorities with a copy for auditing purposes, in which case you can submit it as it stands, as it contains all the required information.

### **Prerequisites**

#### Chile

If you want the report to cover fuel tax [Page 23], you have assigned the process keys [Page 28] to the appropriate tax classes [Page 29].

#### Peru

If you want the report to cover excise duty, you have assigned the process keys [Ext.] to the appropriate tax classes [Ext.].

#### **Features**

#### Selection

See Displaying the Sales Ledger [Page 33].

### **Output**

The result screen shows the invoices, credit memos, debit memos, and boletas (a type of purchase document that functions as both invoice and receipt) relating to your purchases. For each document, it shows the tax base, any tax exemption, and the VAT. Chilean fuel tax is shown; for Peru, excise duty is listed.

Each of the documents is labeled Invoice, Debit memo, Credit memo, or Boleta, depending on what you enter in the Document types tab on the selection screen. Each is also labeled as a domestic or export sale, depending on which country the goods recipient is in. This information is required in Chile only.

Displaying the Sales Ledger

# **Displaying the Sales Ledger**

### Use

See Sales Ledger [Page 32].

### **Procedure**

- 1. From the SAP Easy Access screen, choose Accounting  $\rightarrow$  Financial Accounting  $\rightarrow$  General Ledger  $\rightarrow$  Reporting  $\rightarrow$  Tax Reports  $\rightarrow$  Chile or Peru  $\rightarrow$  Sales Ledger.
- 2. Enter data as required. The following fields are of particular interest:
  - Official lot number

This field is relevant for Peru only (see Lot [Ext.]).

CUI number

Only fill this field out when you want to print out a good copy of the report for the authorities (see <u>CUI Number [Page 50]</u>).

3. Choose .

#### **Purchase Ledger**

### **Purchase Ledger**

#### Use

In Chile and Peru, you use this report to display the purchase ledger (*libro de compras*). You can use the information as the basis for filling out your sales tax return. You may also be required to provide the authorities with a copy for auditing purposes, in which case you can submit it as it stands, as it contains all the required information.

### **Prerequisites**

#### Chile

If you want the report to cover <u>fuel tax [Page 23]</u>, you have assigned the <u>process keys [Page 28]</u> to the appropriate tax classes [Page 29].

#### Peru

If you want the report to cover excise duty and to differentiate between taxes from different purchase classes [Ext.], you have assigned the process keys [Ext.] to the appropriate tax classes [Ext.].

#### **Features**

#### Selection

See <u>Displaying the Purchase Ledger [Page 35]</u>.

### **Output**

The list shows the invoices, credit memos, and debit memos relating to your purchases. For each document, it shows the tax base, any tax exemption, and the VAT. Chilean fuel tax is shown; for Peru, excise duty is listed, and the VAT is broken down by purchase class.

Each of the documents is labeled *Invoice, Debit memo,* or *Credit memo,* depending on what you enter in the *Document types* tab on the selection screen.

**Displaying the Purchase Ledger** 

# **Displaying the Purchase Ledger**

### Use

See Purchase Ledger [Page 34].

### **Procedure**

- 1. From the SAP Easy Access screen, choose Accounting  $\rightarrow$  Financial Accounting  $\rightarrow$  General Ledger  $\rightarrow$  Reporting  $\rightarrow$  Tax Reports  $\rightarrow$  Chile or Peru  $\rightarrow$  Purchase Ledger.
- 2. Enter data as required. The following fields are of particular interest:
  - CUI number

Only fill this field out when you want to print out a good copy of the report for the authorities (see <u>CUI Number [Page 50]</u>).

3. Choose .

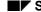

#### Withholding Tax

### **Withholding Tax**

### **Definition**

See Withholding Tax [Ext.].

### Use

In Chile, you are required to collect tax on a variety of expenditures, including:

Global complementary tax (in Spanish, impuesto global complementario)

A form of income tax levied on payments to company directors and the self-employed.

Additional tax (impuesto adicional)

An income tax levied on payments to corporations and individuals based outside of Chile.

Value-added tax (VAT) (see <u>Taxes on Sales/Purchases [Page 22]</u>)

VAT is withheld on payments to miners and farmers.

When you create a company code using the template for Chile, the system makes all the settings required for these taxes.

In Chile, you withhold tax as soon as you receive an invoice; you use the extended withholding tax functions.

#### See also:

Extended Withholding Tax (Release 4.0) [Ext.]

Withholding Tax Type

## Withholding Tax Type

## **Definition**

A category of withholding tax.

## Use

When you create a company code using the template for Chile, the system sets up withholding tax types for global complementary tax, additional tax, and value-added tax (VAT) as follows (for more information about the taxes, see <a href="Withholding Tax [Page 36]">Withholding Tax [Page 36]</a>):

| Tax type | Tax                      |
|----------|--------------------------|
| Q1       | Global complementary tax |
| Q2       | Additional tax           |
| Q3       | VAT                      |

## Integration

You use withholding tax types in conjunction with withholding tax codes [Page 38].

Withholding Tax Code

## Withholding Tax Code

## **Definition**

See Withholding Tax Code [Ext.].

## Use

Whereas you use withholding tax types to define the different sorts of withholding tax – for example, global complementary tax or additional tax- you use the tax codes to specify exactly what the tax rates are and any exemptions that apply.

When you create a company code using the template for Chile, the system sets up sample withholding tax codes for global complementary tax, additional tax, and value-added tax (VAT) as follows (for more information about the taxes, see Withholding Tax [Ext.]):

| Tax type | Tax code | Тах                                      |
|----------|----------|------------------------------------------|
| Q1       | B1       | Global complementary tax (directors)     |
| Q1       | B2       | Global complementary tax (self-employed) |
| Q2       | B1       | Additional tax                           |
| Q3       | B1       | VAT                                      |

Separate tax codes are needed for directors and the self-employed so that you can create separate reports for them (see Withholding Tax Report [Page 39]).

## Withholding Tax Report

### Use

In Chile, you use this report to display your withholding tax ledger. You can also use it to create certificates for your vendors of the withholding tax that you have withheld from them, and to create EDI files from this data for the authorities.

## **Prerequisites**

You have maintained your line of business [Page 40] in your company code data, if necessary.

#### **Features**

You can use the report to:

- Prepare a copy of the withholding tax ledger (see <u>Running the Withholding Tax Report [Page 42]</u>)
- Print out withholding tax certificates [Page 43]
- Reprint certificates [Page 44] as required
- Amend incorrect certificates [Page 45] and print out a new version of them

You might create a certificate, but discover later that it includes the wrong documents. In this case, you discard the incorrect version of the certificate, <u>specify in the system which documents are to be removed [Page 45]</u>, and print out the new version. The documents that you removed will be included in the next new certificate.

Create tax files [Page 46] for the authorities

#### Inflation

The report displays all values before and after adjustment for inflation, in accordance with Chilean reporting requirements.

#### **Certificate Numbering**

When you create a certificate, the system numbers it automatically. In order to track which documents are covered by the certificate, it records the certificate number in each document's *Allocation* field. Conversely, when you remove a document from a certificate, the system deletes the certificate number from the *Allocation* field.

**Line of Business** 

## **Line of Business**

### **Definition**

A business's chief area of operations (in Spanish, razón social).

## Use

In Chile, small and midsize businesses – but not larger businesses – are required to specify their line of business on the withholding tax certificates that they issue (see <u>Withholding Tax Report [Page 39]</u>). You can find out from the authorities whether you need to state your line of business and if so the wording that you must use.

If you do need to state your line of business, you maintain it in your company code master data (see <u>Maintaining Your Line of Business [Page 41]</u>).

Chile

## **Maintaining Your Line of Business**

### Use

See Line of Business [Page 40].

### **Procedure**

- In Customizing for Financial Accounting, choose Financial Accounting Global Settings → Company Code → Enter Global Parameters.
- 2. Select the company code you want and choose \$\frac{\mathbb{Q}}{2}\$.
- 3. Choose **1**.
- 4. If the *Name* field only has two lines, choose ... The *Name* field expands to four lines.
- 5. In the last line, enter your line of business.

### **Running the Withholding Tax Report**

## **Running the Withholding Tax Report**

- 1. From the SAP Easy Access screen, choose Accounting  $\rightarrow$  Financial accounting  $\rightarrow$  Accounts payable  $\rightarrow$  Withholding tax  $\rightarrow$  Chile  $\rightarrow$  Withholding Tax Report
  - The Withholding Tax Report (Chile) screen appears.
- 2. In the General selections and Inflation data group boxes, enter data as required.
- 3. In the Report group box, enter data as follows:

| Report                    | Select               | What you should know                                                                                                    |
|---------------------------|----------------------|----------------------------------------------------------------------------------------------------|
| Global complementary tax  | Self-empl./directors | There are separate fields for fees and shares, as these have to be displayed separately on the certificates.                                                                                                    |
| Additional tax            | Additional tax       | As well as the field for basic additional tax (tax withheld on payments to businesses abroad), there is a separate field for tax on remunerated expenses. This has to be displayed separately on the certificates. |
| Value-added tax (mining)  | Mining businesses    |                                                                                                    |
| Value-added tax (farming) | Farmers              |                                                                                                    |
| Withholding tax ledger    | WH tax ledger        | The certificate functions are not available from the ledger. To create certificates, choose one of the other options.                                                                                              |

4. Choose .

The withholding tax list appears.

### **Printing a Withholding Tax Certificate**

Chile

## **Printing a Withholding Tax Certificate**

1. Run the withholding tax report [Page 42] for any of the taxes (global complementary tax, additional tax, or value-added tax).

2. Choose New certificates.

The Print: Withholding Tax Certificates dialog box appears.

- 3. Enter data as required.
- 4. Choose \( \bigsip \).

## Reprinting a Withholding Tax Certificate

## **Reprinting a Withholding Tax Certificate**

- 1. Run the withholding tax report [Page 42].
- 2. On the list screen, choose Reprint.

  The Reprint Certificate dialog box appears.
- 3. Enter the number of the certificate that you want to reprint.
- 4. Choose Reprint.

The Print: Withholding Tax Certificate dialog box appears.

- 5. Enter data as required
- 6. Choose  $\blacksquare$ .

■ SAP AG Chile

## Removing a Document from a Certificate

## **Removing a Document from a Certificate**

- 1. Run the withholding tax report [Page 42].
- 2. On the list screen, select the documents that you want to remove from the certificate.
- 3. Choose Remove document.

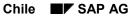

### Creating a File

## **Creating a File**

## Use

You can save the withholding tax information about company directors and the self-employed as a file. You then process the file with a state-approved data verification program and then send it to the tax authorities via the Internet.

## **Procedure**

- 1. Run the withholding tax report [Page 42].
- 2. On the list screen, choose ...

The Save Certificate Data to File dialog box appears.

3. Enter data as required and choose Download.

■ SAP AG Chile

**General Ledger Accounting** 

# **General Ledger Accounting**

### **Chart of Accounts**

## **Chart of Accounts**

## **Definition**

See Chart of Accounts [Ext.].

## Use

In Chile, you create your own chart of accounts, using chart INT as a reference, as supplied with the R/3 System.

■ SAP AG Chile

Reporting

# Reporting

**CUI Number** 

## **CUI Number**

### **Definition**

In Chile and Peru, you are required to submit reports to the authorities on sheets of prenumbered paper, obtainable from official stationery offices. The sheets are almost blank, except that they are numbered consecutively. This running number is known as the CUI number (in Spanish, correlativo único de identificación, also known in Peru as número de folio).

This enables the authorities to ensure that reports are submitted in full.

## Use

In the R/3 System, some of the reports for Chile and Peru include a field for the CUI number on the selection screen. You only need to fill out this field when you print out a good copy of one of a report on the preprinted paper. What you enter is the CUI number printed on the first sheet that you are going to use. The system prints the running CUI number on every sheet, so that each sheet shows the CUI number twice – the preprinted number and the number printed by the system.

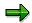

For the system to number the pages correctly, print out the list directly from the report selection screen by choosing *Program* → *Execute and print*. The numbering does not work if you execute the report by choosing  $\Phi$  on the selection screen and then print out from the result screen.

**Journal** 

## **Journal**

## Use

In Chile and Peru, you use this report to display your journal (*libro diario*). It is primarily intended for your own information. You may also be required to provide the authorities with a copy for auditing purposes, in which case you can submit it as it stands, as it contains all the required information.

## **Features**

### **Selection**

See Displaying the Journal [Page 52].

## Output

The list shows all the accounting documents relating to your operating activities in chronological order.

#### **Displaying the Journal**

## **Displaying the Journal**

## Use

See Journal [Page 51].

### **Procedure**

- 1. From the SAP Easy Access screen, choose Accounting  $\rightarrow$  Financial Accounting  $\rightarrow$  General  $Ledger \rightarrow Information \ System \rightarrow General \ Ledger \ Reports \rightarrow Document \rightarrow Chile \ or \ Peru \rightarrow$
- 2. Enter data as required. The following fields are of particular interest:
  - CUI number

Only fill this field out when you want to print out a good copy of the report for the authorities (see CUI Number [Page 50]).

3. Choose .

**Cash Journal** 

## **Cash Journal**

### Use

You use this report to prepare a copy of your cash journal (*libro de caja*). It is primarily intended for your own information. However, you may also be required to provide the authorities with a copy for auditing purposes, in which case you can submit it as it stands, as it contains all the required information.

## **Prerequisites**

You have:

- Marked all the general ledger accounts that are to be covered by this report as Relevant to cash flow on the Create/bank/interest tab (see <u>Editing G/L Account Master Records</u> Individually [Ext.])
- Filled out the line item text (in Spanish, *glossa*) in each item that is to be covered by the report (banking and cash transactions)

This information is required by the Chilean authorities. It is not mandatory in Peru, but is considered standard business practice.

Maintained all your vendors' tax numbers

This information is also required by the authorities.

#### **Features**

#### Selection

See Displaying the Cash Journal [Page 54].

#### **Output**

The report creates separate lists for each company code that you have entered. Each list shows the total daily cash flows for each permutation of G/L account and business area. The balances shown apply not to the whole account, only to that combination of account and business area.

You can drill down from the totals to document level.

#### **Displaying the Cash Journal**

## **Displaying the Cash Journal**

### Use

See Cash Journal [Page 53].

### **Procedure**

- 1. From the SAP Easy Access screen, choose Accounting  $\rightarrow$  Financial accounting  $\rightarrow$  General  $ledger \rightarrow Information \ System \rightarrow General \ Ledger \ Reports \rightarrow Account \ Balances \rightarrow Chile \ or$ Peru → Cash Journal.
- 2. Enter data as required. The following fields are of particular interest:
  - CUI number
    - Only fill this field out when you want to print out a good copy of the report for the authorities (see CUI Number [Page 50]).
- 3. Choose .

**General Ledger** 

Chile

## **General Ledger**

## Use

You use this report to prepare a copy of your general ledger (*libro mayor*). It is primarily intended for your own information. However, you may also be required to provide the authorities with a copy for auditing purposes, in which case you can submit it as it stands, as it contains all the required information.

### **Features**

#### Selection

See Displaying the General Ledger [Page 56].

## **Output**

For each account, the list shows the amount carried forward from the previous period, the total debits and credits, and the balance.

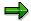

If an account has postings from more than one business area, the list makes separate entries for each. If, for example, you have posted documents from two business areas, Automobiles and Motorcycles, to the same account, the account will be listed twice, once with the postings made in the Automobiles business area and once with those made in Motorcycles.

You can, however, define a display variant that merges these separate entries.

### **Activities**

In the list, you can:

- Display the line items in an account [Page 57]
- Display the period-end balances of an account [Page 58]
- Subtotal the balances of a range of accounts [Page 59], as required in Peru.

**Displaying the General Ledger** 

## **Displaying the General Ledger**

## Use

See General Ledger [Page 55].

### **Procedure**

1. From the SAP Easy Access screen, choose Accounting  $\rightarrow$  Financial Accounting  $\rightarrow$  General  $Ledger 
ightarrow Information \ System 
ightarrow General \ Ledger \ Reports 
ightarrow Account \ Balances 
ightarrow Chile \ {f or}$  $Peru \rightarrow General \ Ledger.$ 

The General Ledger (Chile, Peru) screen appears.

- 2. Enter data as required.
- 3. Choose .

■ SAP AG Chile

Displaying the Line Items in an Account

## **Displaying the Line Items in an Account**

- 1. <u>Display the general ledger [Page 56]</u>.
- 2. In the result screen, select the accounts that you want and choose 🖫 Detailed information.

## **Displaying Account Balances**

## **Displaying Account Balances**

- 1. Display the general ledger [Page 56].
- 2. In the result screen, select the accounts whose balances you want to see and choose **Box Display balances**.

## **Subtotaling Account Balances**

### Use

In Peru, in the <u>general ledger [Page 55]</u> report, you are required to subtotal the balances of different ranges of accounts (for example, accounts 400000–499999). For these purposes, the list contains not only a column for the account numbers, but also other columns that show the first two, three, four, five, and six digits in each account number respectively – including any leading zeros. In the case of account 499999, for example, the system displays the account number, and 00, 000, 0000, 00004, 000049, 0000499.

### **Procedure**

- 1. Display the general ledger [Page 56].
- 2. In the result screen, click the *Balance* column and choose ...

  The system displays the total balance of all the accounts in the list.
- 3. Click the column that you want to create subtotals for and choose 🏂.

To subtotal the balances of accounts 400000–499999, for example, you would click the six-digit column containing the entries 000400 to 000499.

### **Balance Sheet for Tax Purposes**

## **Balance Sheet for Tax Purposes**

## Use

You use this query to prepare a copy of your balance sheet for tax purposes (balance tributario). It is primarily intended for your own information. However, you may also be required to provide the authorities with a copy for auditing purposes, in which case you can submit it as it stands, as it contains all the required information.

#### See also:

Displaying the Balance Sheet for Tax Purposes [Page 61]

Chile

## **Displaying the Balance Sheet for Tax Purposes**

### Use

See Balance Sheet for Tax Purposes [Page 60].

### **Procedure**

1. From the SAP Easy Access screen, choose Tools  $\rightarrow$  ABAP Workbench  $\rightarrow$  Utilities  $\rightarrow$  SAP Query  $\rightarrow$  Queries  $\rightarrow$  Environment  $\rightarrow$  Query areas.

The Query Area dialog box appears.

- 2. Double-click Global area (cross-client).
- 3. Choose Environment  $\rightarrow$  Functional areas.
- 4. In the list of functional areas, select Reports (Chile).
- 5. Choose *Environment*  $\rightarrow$  *User groups*.
- 6. In the User group field, enter /sapquery/xy
- 7. Choose *Environment*  $\rightarrow$  *Queries*.
- 8. In the query list, select *Balance Sheet for Tax Purposes (Chile)* and choose Execute.

  The balance sheet selection screen appears.
- 9. Enter data as required and choose Execute.

The result screen appears.

**Accounts Payable and Accounts Receivable** 

## **Accounts Payable and Accounts Receivable**

■ SAP AG Chile

**Customer Master Records** 

## **Customer Master Records**

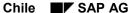

**Tax Number** 

## **Tax Number**

### **Definition**

A number assigned by the tax authorities to every person and corporation. In Chile, the tax number is known as the número de rol unico tributario (RUT).

#### Use

The tax number is used for reporting to the tax authorities and for business documents.

You maintain your customers' and vendors' tax numbers in their master records, in the Tax code 1 field on the Control data tab (customers) or on the Control data screen (vendors) (see Creating a Customer Master Record Centrally [Ext.] and Creating a Vendor Master Record Centrally [Ext.]). You maintain your own tax numbers in Customizing for Financial Accounting, under Financial Accounting Global Settings → Company Code → Enter Global Parameters.

### **Structure**

The tax number consists of three groups of three digits separated by a period (.), followed by a hyphen (-) and a single digit, for example, 005.573.392-9. The last digit is a check digit. When you enter a tax number in the system, however, you enter it without any periods (but with the hyphen), for example, 005573392-9.

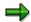

You can set the system so that it automatically checks the tax numbers of any Chilean customers or vendors that you enter (see Activating the Automatic Tax Number Checks [Ext.]).

■ SAP AG Chile

**Vendor Master Records** 

## **Vendor Master Records**

**Tax Number** 

## **Tax Number**

### **Definition**

A number assigned by the tax authorities to every person and corporation. In Chile, the tax number is known as the número de rol unico tributario (RUT).

#### Use

The tax number is used for reporting to the tax authorities and for business documents.

You maintain your customers' and vendors' tax numbers in their master records, in the Tax code 1 field on the Control data tab (customers) or on the Control data screen (vendors) (see Creating a Customer Master Record Centrally [Ext.] and Creating a Vendor Master Record Centrally [Ext.]). You maintain your own tax numbers in Customizing for Financial Accounting, under Financial Accounting Global Settings → Company Code → Enter Global Parameters.

### **Structure**

The tax number consists of three groups of three digits separated by a period (.), followed by a hyphen (-) and a single digit, for example, 005.573.392-9. The last digit is a check digit. When you enter a tax number in the system, however, you enter it without any periods (but with the hyphen), for example, 005573392-9.

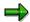

You can set the system so that it automatically checks the tax numbers of any Chilean customers or vendors that you enter (see Activating the Automatic Tax Number Checks [Ext.]).

■ SAP AG Chile

Bills of Exchange

# **Bills of Exchange**

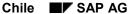

Posting Bills of Exchange Receivable with Stamp Tax

## Posting Bills of Exchange Receivable with Stamp Tax

### Use

In Chile, when a small business wants to make a payment to a large business by bill of exchange, the large business will often issue the bill itself and send it to the small business to be signed. This procedure affords the large business more security, and it also mean that the large business is liable for stamp tax [Page 24] (which is normally paid by the customer).

Normally, when you enter a bill receivable in the system, the system automatically creates a line item for the tax and debits it to the customer account (see Posting a Bill of Exchange Receivable [Ext.]). For Chile, however, the tax has to be debited to an expense account, with an offsetting entry to a tax account.

To ensure that the tax is posted to the expense account, you have to enter the tax manually by debiting the expense account and crediting the tax account. You must also define tax codes for this purpose.

## **Prerequisites**

You have defined a tax code for stamp tax (see Tax Code [Page 25]).

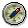

We recommend that you customize the system so that the bill charges fields – which include the fields for the tax codes – do not appear on the screen for posting the bills of exchange receivable (see Hiding the Bill Charges Fields [Page 75]). If the user cannot enter a tax code, the system cannot create a tax item and debit it to the customer account. As a result, the user has to enter the tax manually.

#### **Procedure**

- 1. Post the bill as described in Entering and Posting Bills of Exchange Receivable [Ext.]. Follow steps 1–3 only, but in step 3, do not enter a tax code or a bill of exchange tax code. This would cause the system to post the tax to the customer account automatically.
- 2. In the same document, create two line items for the stamp tax: a debit posting to a tax expenses account and a credit posting to a stamp tax account (specifying the tax code for stamp tax).
- 3. Clear the bill of exchange against the open items that the bill is intended to cover, as described in steps 4–6 of the documentation.

#### Result

The system clears the open items selected and posts the bill receivable to the customer account and the special G/L account. It also posts the stamp tax to the stamp tax account and the tax expense account.

**Hiding the Bill Charges Fields** 

## **Hiding the Bill Charges Fields**

### Use

In this procedure, you hide the bill charges fields on the screen for entering bills of exchange receivable (see <a href="Posting Bills of Exchange Receivable">Posting Bills of Exchange Receivable</a> with <a href="Stamp Tax">Stamp Tax</a> [Page 74].)

### **Procedure**

- In Customizing for Financial Accounting, choose Bank Accounting → Business
   Transactions → Bill of Exchange Transactions → Bill of Exchange Receivable → Post Bill of
   Exchange Receivable → Prepare Bill of Exchange Charges Statement.
- 2. Select the company code you want and choose =.

Stamp Tax Ledger

## **Stamp Tax Ledger**

### Use

You use this report to prepare a list of the stamp tax that you are liable for, which you can then use as the basis for filling out your tax return (see Stamp Tax [Page 24]). You may also be required to provide the authorities with a copy of the ledger for auditing purposes, in which case you can submit it as it stands, as it contains all the required information.

## **Prerequisites**

You have posted the stamp tax manually using a separate tax code (see Posting Bills of Exchange Receivable with Stamp Tax [Page 74]).

### **Features**

#### Selection

See Displaying the Stamp Tax Ledger [Page 77].

### Output

The list shows details on each document. If a document has been reversed, the list shows the number of the reverse document.

Displaying the Stamp Tax Ledger

## **Displaying the Stamp Tax Ledger**

### Use

See Stamp Tax Ledger [Page 76].

### **Procedure**

- 1. From the SAP Easy Access screen, choose Accounting  $\rightarrow$  Financial accounting  $\rightarrow$  Accounts receivable  $\rightarrow$  Reporting  $\rightarrow$  Chile  $\rightarrow$  Stamp Tax Ledger.
- 2. Enter data as required. The following fields are of particular interest:
  - Special G/L transaction type

Enter the special G/L transaction type that you have customized for bills of exchange (in the standard system,  $\mathbf{w}$ ).

Tax on sales/purchases code

Enter the tax codes that you have customized for stamp tax.

CUI number

You only fill this field out when you want to print out a good copy of the report for the authorities (see <u>CUI Number [Page 50]</u>).

3. Choose .

**Bank Accounting** 

# **Bank Accounting**

■ SAP AG Chile

Bills of Exchange

# **Bills of Exchange**

Posting Bills of Exchange Receivable with Stamp Tax

## Posting Bills of Exchange Receivable with Stamp Tax

#### Use

In Chile, when a small business wants to make a payment to a large business by bill of exchange, the large business will often issue the bill itself and send it to the small business to be signed. This procedure affords the large business more security, and it also mean that the large business is liable for stamp tax [Page 24] (which is normally paid by the customer).

Normally, when you enter a bill receivable in the system, the system automatically creates a line item for the tax and debits it to the customer account (see Posting a Bill of Exchange Receivable [Ext.]). For Chile, however, the tax has to be debited to an expense account, with an offsetting entry to a tax account.

To ensure that the tax is posted to the expense account, you have to enter the tax manually by debiting the expense account and crediting the tax account. You must also define tax codes for this purpose.

## **Prerequisites**

You have defined a tax code for stamp tax (see Tax Code [Page 25]).

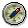

We recommend that you customize the system so that the bill charges fields – which include the fields for the tax codes – do not appear on the screen for posting the bills of exchange receivable (see Hiding the Bill Charges Fields [Page 75]). If the user cannot enter a tax code, the system cannot create a tax item and debit it to the customer account. As a result, the user has to enter the tax manually.

#### **Procedure**

- 4. Post the bill as described in Entering and Posting Bills of Exchange Receivable [Ext.]. Follow steps 1–3 only, but in step 3, do not enter a tax code or a bill of exchange tax code. This would cause the system to post the tax to the customer account automatically.
- 5. In the same document, create two line items for the stamp tax: a debit posting to a tax expenses account and a credit posting to a stamp tax account (specifying the tax code for stamp tax).
- 6. Clear the bill of exchange against the open items that the bill is intended to cover, as described in steps 4–6 of the documentation.

#### Result

The system clears the open items selected and posts the bill receivable to the customer account and the special G/L account. It also posts the stamp tax to the stamp tax account and the tax expense account.

**Hiding the Bill Charges Fields** 

# **Hiding the Bill Charges Fields**

#### Use

In this procedure, you hide the bill charges fields on the screen for entering bills of exchange receivable (see <a href="Posting Bills of Exchange Receivable">Posting Bills of Exchange Receivable</a> with <a href="Stamp Tax">Stamp Tax</a> [Page 74].)

#### **Procedure**

- 3. In Customizing for Financial Accounting, choose Bank Accounting → Business
  Transactions → Bill of Exchange Transactions → Bill of Exchange Receivable → Post Bill of
  Exchange Receivable → Prepare Bill of Exchange Charges Statement.
- 4. Select the company code you want and choose =.

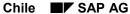

Stamp Tax Ledger

## **Stamp Tax Ledger**

#### Use

You use this report to prepare a list of the stamp tax that you are liable for, which you can then use as the basis for filling out your tax return (see Stamp Tax [Page 24]). You may also be required to provide the authorities with a copy of the ledger for auditing purposes, in which case you can submit it as it stands, as it contains all the required information.

## **Prerequisites**

You have posted the stamp tax manually using a separate tax code (see Posting Bills of Exchange Receivable with Stamp Tax [Page 74]).

#### **Features**

#### Selection

See Displaying the Stamp Tax Ledger [Page 77].

## Output

The list shows details on each document. If a document has been reversed, the list shows the number of the reverse document.

Displaying the Stamp Tax Ledger

# **Displaying the Stamp Tax Ledger**

#### Use

See Stamp Tax Ledger [Page 76].

#### **Procedure**

- 3. From the SAP Easy Access screen, choose Accounting  $\rightarrow$  Financial accounting  $\rightarrow$  Accounts receivable  $\rightarrow$  Reporting  $\rightarrow$  Chile  $\rightarrow$  Stamp Tax Ledger.
- 4. Enter data as required. The following fields are of particular interest:
  - Special G/L transaction type

Enter the special G/L transaction type that you have customized for bills of exchange (in the standard system,  $\mathbf{w}$ ).

Tax on sales/purchases code

Enter the tax codes that you have customized for stamp tax.

CUI number

You only fill this field out when you want to print out a good copy of the report for the authorities (see <u>CUI Number [Page 50]</u>).

4. Choose .

**Asset Accounting** 

# **Asset Accounting**

Chile

**Chart of Depreciation** 

# **Chart of Depreciation**

## **Definition**

See Chart of Depreciation [Ext.].

## Use

When you create a company code using the template for Chile, the system assigns it chart of depreciation 1CL, which follows Chilean accounting requirements.

## **Structure**

## **Chart of Depreciation**

| Depreciation area | Use               | Currency |
|-------------------|-------------------|----------|
| 01                | Book depreciation | Local    |
| 05                | Tax depreciation  | Local    |
| 50                | Book depreciation | Hard     |

#### See also:

Currency [Ext.]

Logistics

# Logistics

**Prenumbered Forms** 

## **Prenumbered Forms**

## Use

In Chile, the use of preprinted forms is strictly regulated. You handle forms using the standard functions (see <a href="Prenumbered Forms">Prenumbered Forms</a> [Ext.]), but there are special requirements pertaining to the following:

- Official Document Number [Page 82]
- Lot [Page 83]

#### **Official Document Number**

## **Official Document Number**

## **Definition**

See Official Document Number [Ext.].

## Use

In Chile, unique document numbers are used for each document class.

## **Structure**

The official document number comprises up to seven digits, for example, 1234567. There are no gaps between any of the digits and no other characters are allowed.

Lot

## Lot

## **Definition**

See Lot [Ext.].

## Use

In Chile, there is no official lot number. When you enter a lot in Customizing, you can leave this field blank.

**Customizing of Delivery Notes with Prices** 

# **Customizing of Delivery Notes with Prices**

## **Purpose**

In Chile, delivery notes are required by law to show not just the quantities of the materials, but also the prices. To achieve this, you customize the system as follows.

#### **Process Flow**

- 1. You assign a pricing procedure to the delivery note [Page 85].
- You define the delivery note copying control [Page 86] so that when you create an invoice
  document from a delivery note, the system copies the pricing procedure from the delivery
  note to the invoice.
- 3. You specify which form the delivery note is to be printed on [Page 87].

Assigning a Pricing Procedure to a Delivery Note

# **Assigning a Pricing Procedure to a Delivery Note**

## Use

See Customizing of Delivery Notes with Prices [Page 84].

## **Procedure**

- 1. In Customizing for Logistics Execution, choose Shipping → Basic Shipping Functions → Pricing → Define pricing procedures for delivery.
- 2. In the *Procedure* field, enter a pricing procedure for the delivery note (delivery type).

**Defining the Delivery Note Copying Control** 

# **Defining the Delivery Note Copying Control**

## Use

See Customizing of Delivery Notes with Prices [Page 84].

## **Procedure**

- 1. In Customizing for Sales and Distribution, choose *Billing → Billing Documents → Maintain Copying Control for Billing Documents → Copying Control: Delivery to Billing Document.*
- 2. For the combination of billing type and delivery type you want, set the pricing type in every item category to G

■ SAP AG Chile

Specifying Which Form a Delivery Note Is to Be Printed On

# Specifying Which Form a Delivery Note Is to Be Printed On

#### Use

See Customizing of Delivery Notes with Prices [Page 84].

## **Procedure**

- 1. In Customizing for Logistics Execution, choose Shipping → Basic Shipping Functions → Output Control → Output Determination → Maintain Output Determination for Deliveries → Maintain Output Types.
- 2. Instruct the system to print out the delivery note (output type) you want using program RVADDN01, FORM routine ENTRY\_PRICE, and form RVDELNOTE\_PRICE.

This form is supplied with the system as standard. You can adapt it or use a different one as required.